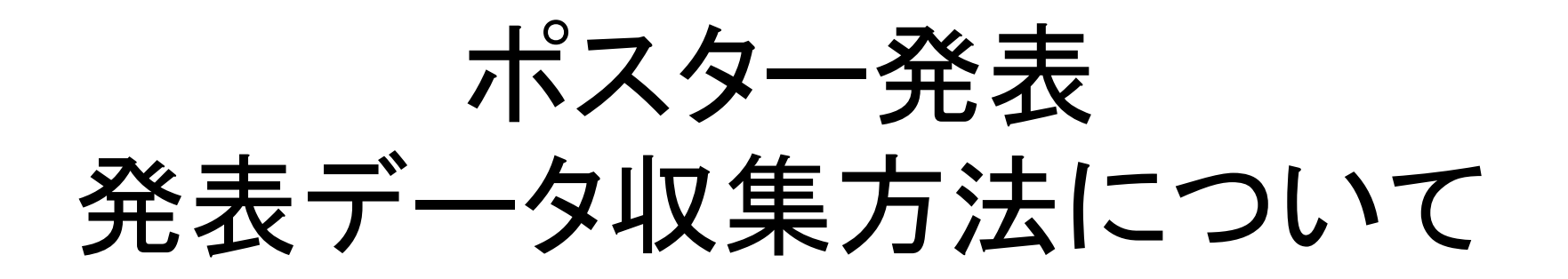

投稿可能日:2022年3月1日-3月14日 12:00 投稿先:

e-poster <https://confit-vas.atlas.jp/wood2022/slides/login> 動画 <https://confit-vas.atlas.jp/wood2022/video/login>

ログイン情報: ログインID 講演番号 パスワード 参加登録時に登録したメールアドレス

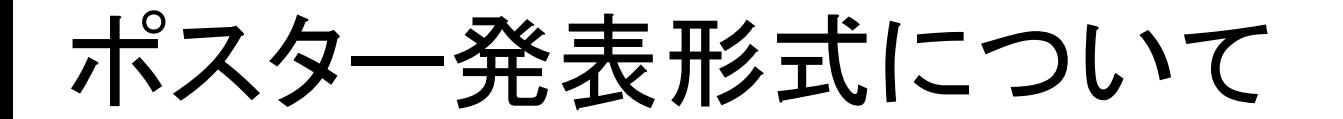

## 今大会では以下2種類の形式で発表を行うことができます

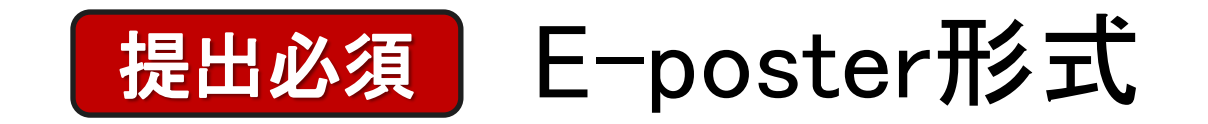

提出任意 ショートプレゼン形式

## ベストポスター賞の対象はE-posterですが、 ショートプレゼンも選考の参考にします

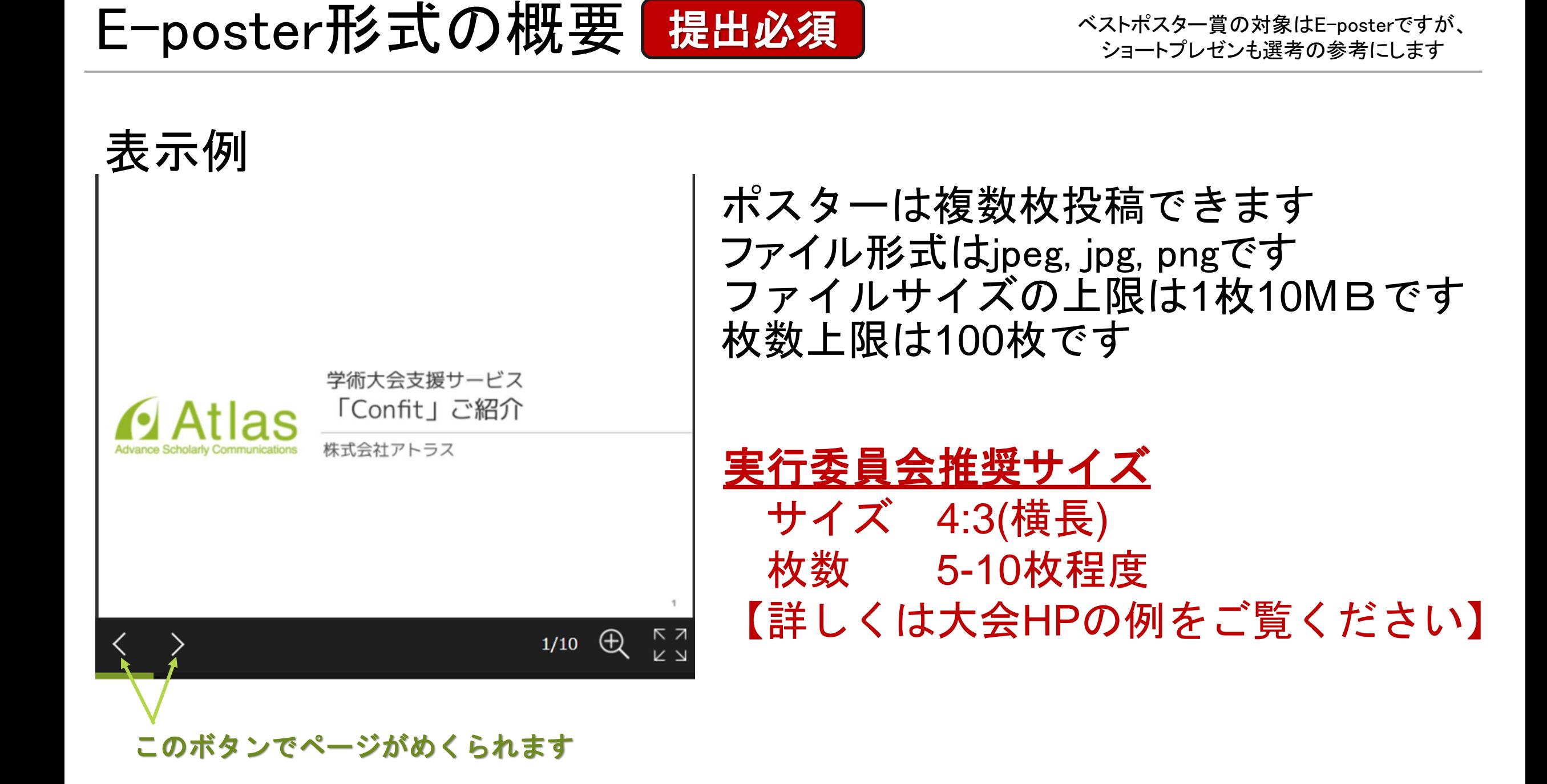

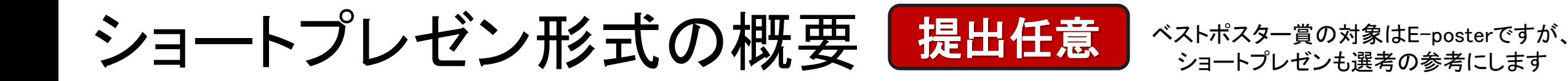

表示例

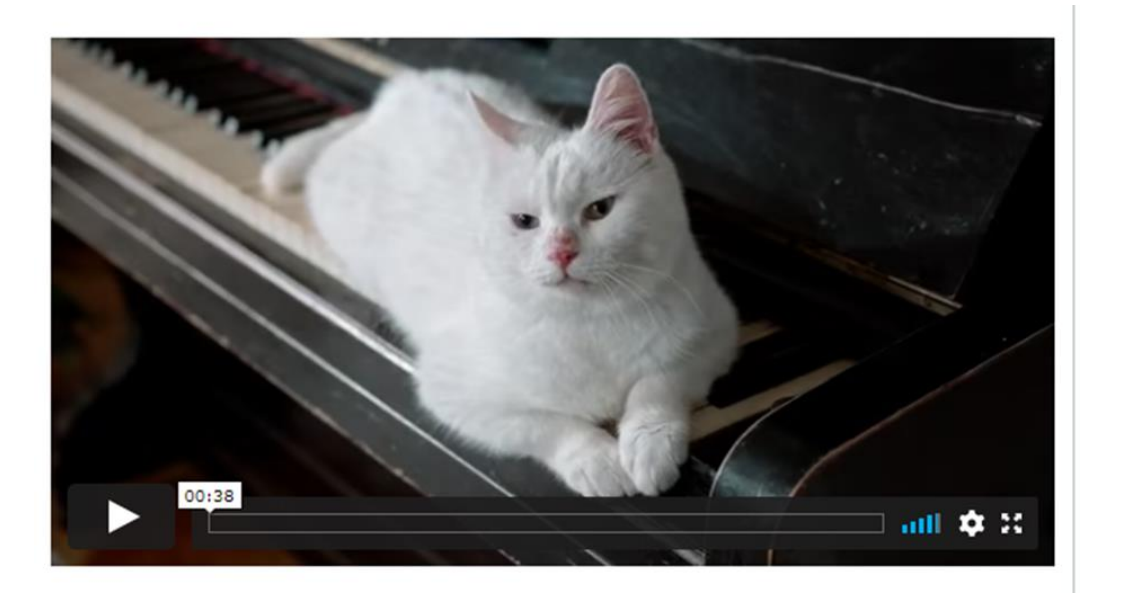

動画ファイルの投稿が可能です ファイル形式は mp4, mov, wmv, aviです ファイルサイズ目安は500MB(上限1GB)

<u>実行委員会推奨サイズ</u> 動画時間 2-3分程度 【詳しくは大会HPの例をご覧ください】

## E-poster投稿方法

**E-poster** ログインする

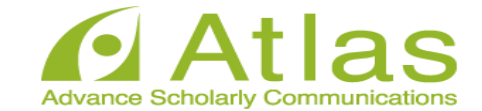

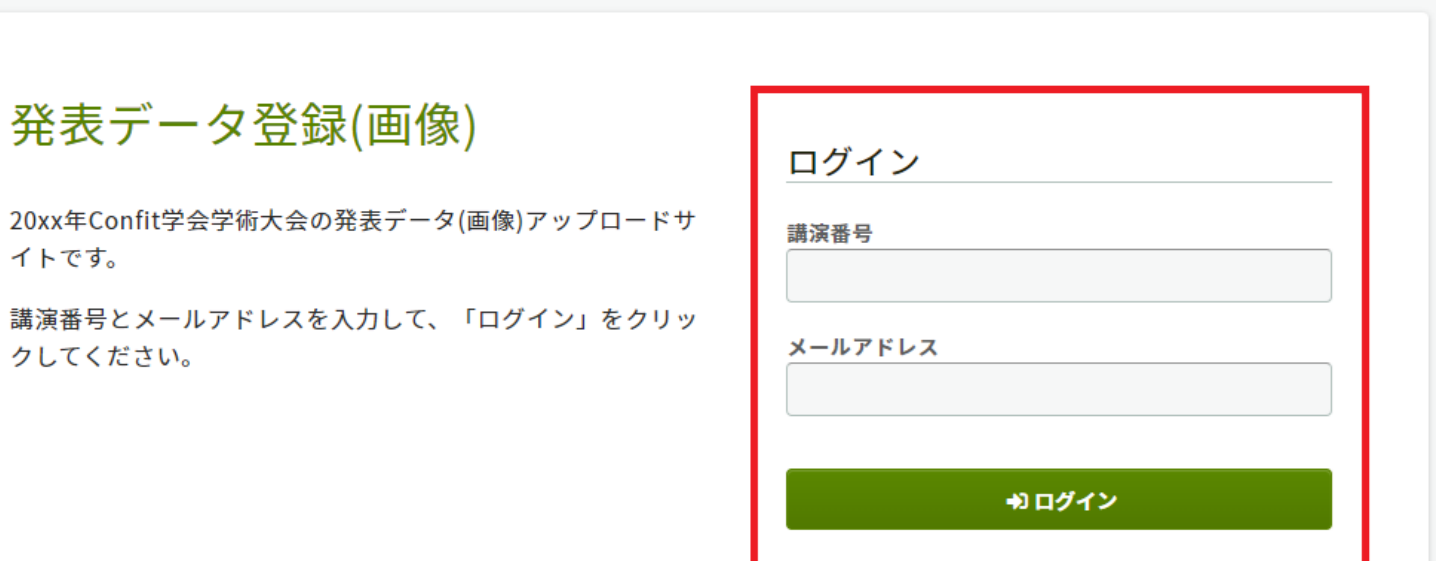

#### :推奨環境

イトです。

以下のブラウザで正常に動作することを確認しております。

- Google Chrome 最新版
- Mozilla Firefox 最新版
- Microsoft Edge 最新版
- Safari 最新版

推奨環境下でもブラウザの設定によっては正しく動作しない場合があります。ご了承ください。

## 投稿サイトにアクセスし https://confit[vas.atlas.jp/wood2022/slides/login](https://confit-vas.atlas.jp/wood2022/slides/login)

講演番号とメールアドレスを 入力し「ログイン」します

**E-poster** ファイルアップロード画面

#### 発表データ登録(画像)

講演タイトルを確認のうえ、画像ファイルを登録してください。講演タイトルはプログラム情報のタイトルと異 なることがあります。

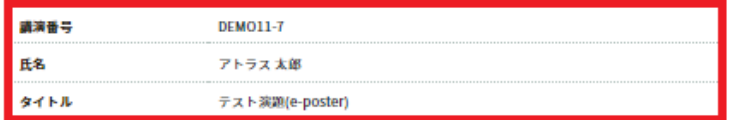

#### 画像ファイル登録

登録後の画像ファイルには、セキュリティ保護のため印刷・ダウンロード・コピーの防止が設定されます。

#### A 注意事項

登録した画像ファイルにお問違えがないか、アップロード後の確認画面で必ずご確認ください。一度登録すると未登録状 現に戻すことはできません。修正する場合は、画像ファイルをアップロードし直してください。

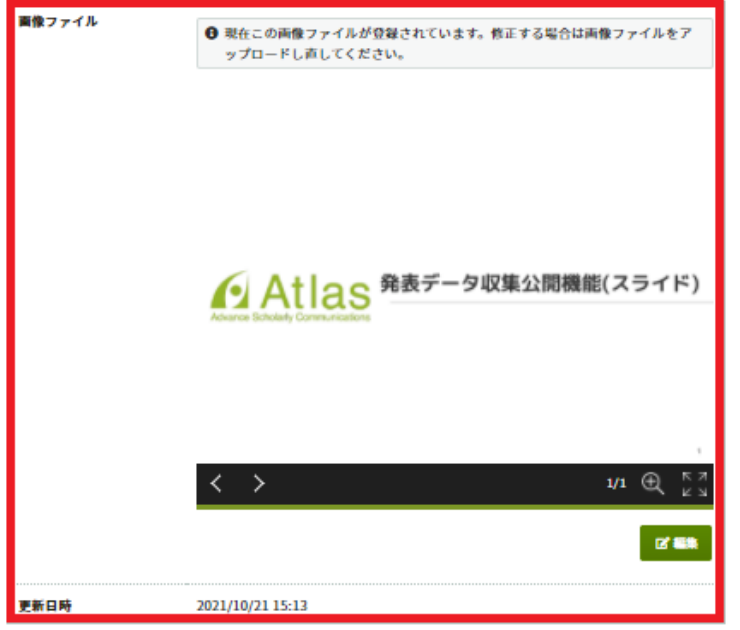

← ログアウト/他の講演の画像ファイルを登録する

ご自身の名前、所属機関 講演タイトルが表示されます。

ファイルをアップロードします。 ファイル形式 : jpeg, jpg, png ファイルサイズ上限 : 10 MB / 1 ファイル ページ数上限 : ~100ページまで PDFデータは上記ファイル形式に画像を変換 いただく必要がございます。

「アップロードするファイルをここにドロップ」 箇所にファイルをドロップまたは 「アップロードするファイルをここにドロップ」 クリックし、ご自身のPCからファイルを選択します。

**E-poster** ファイルアップロード画面

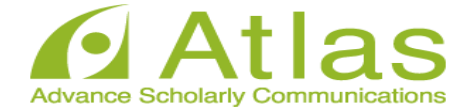

### 発表データ登録(画像)

講演タイトルを確認のうえ、画像ファイルを登録してください。講演タイトルはプログラム情報のタイトルと異 なることがあります。

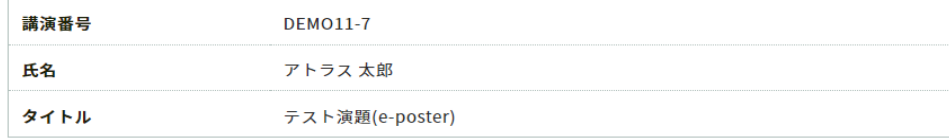

#### 画像ファイル登録

登録後の画像ファイルには、セキュリティ保護のため印刷・ダウンロード・コピーの防止が設定されます。

#### A 注意事項

登録した画像ファイルにお間違えがないか、アップロード後の確認画面で必ずご確認ください。一度登録すると未登録状 態に戻すことはできません。修正する場合は、画像ファイルをアップロードし直してください。

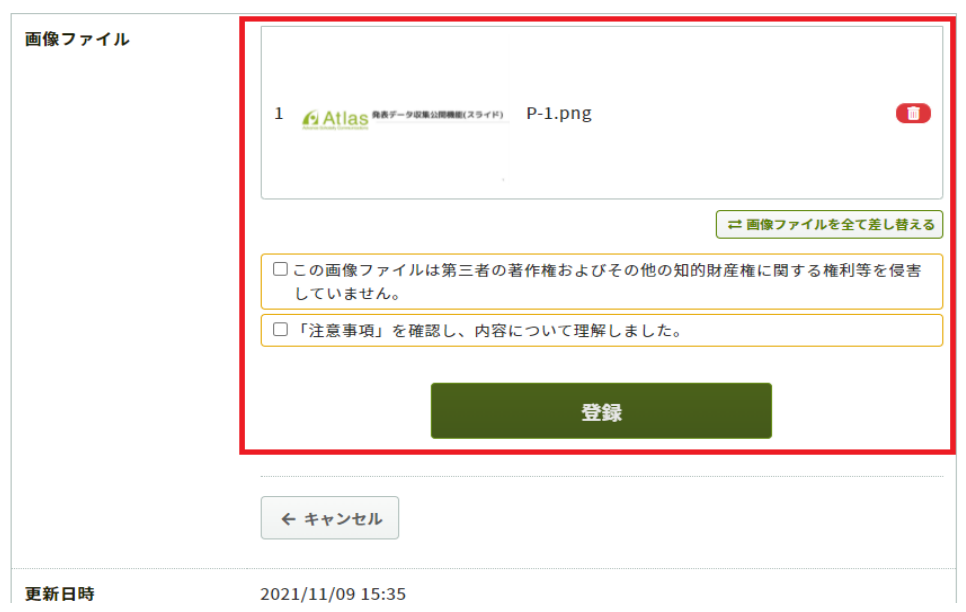

### アップロードした画像がサムネイルとして 表示されます。

追加ファイルがあれば「ファイルを追加」 ボタンから追加します。

### 確認の上「登録」をクリックします。

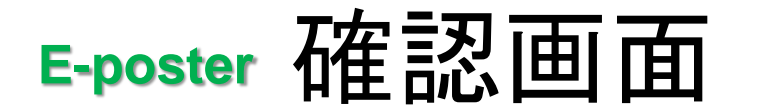

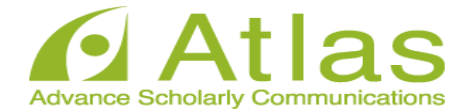

#### 講演スライドファイル登録

講演タイトルを確認のうえ、講演スライドを登録してください。講演タイトルはプログラム情報のタイトルと異 なることがあります

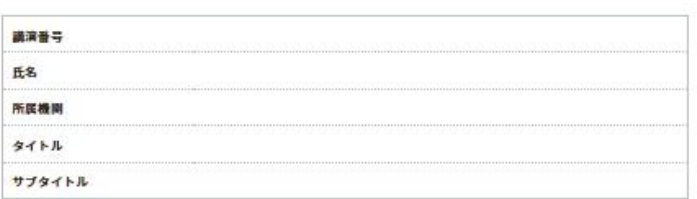

#### ファイルアップロード

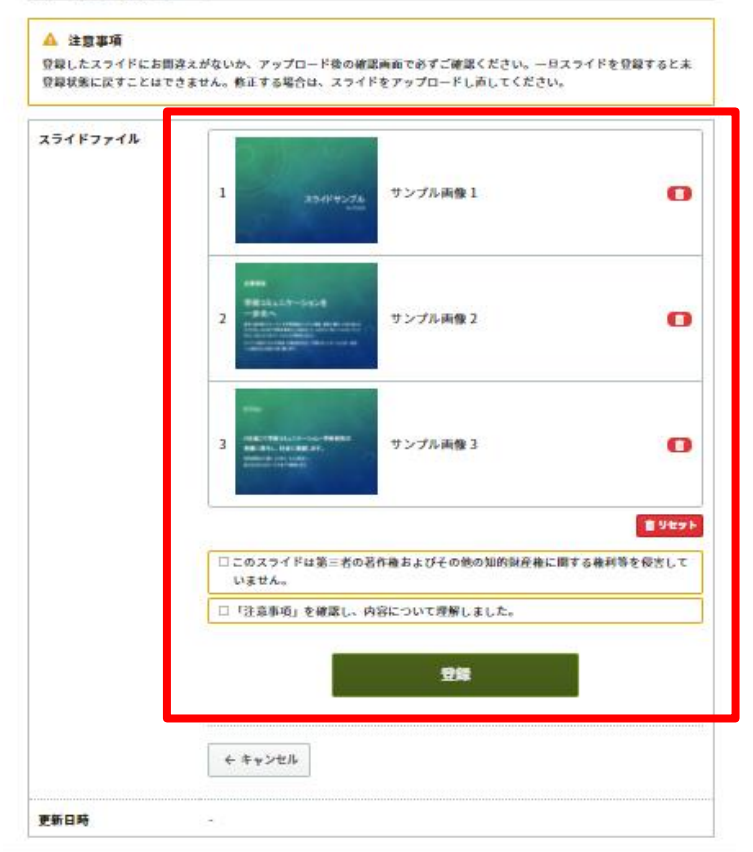

## アップロードしたデータを確認します。

ドラッグ&ドロップでスライドの並べ替えができます。

一旦スライドを登録すると未登録状態に 戻すことはできません。

修正する場合は、スライドをアップロードし直してください。

問題なければ同意文にチェックを入れ 「登録」ボタンから登録します。

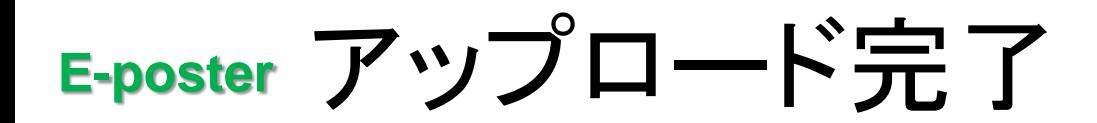

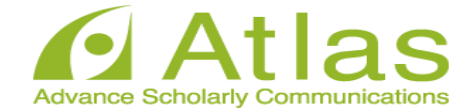

#### 講演スライドファイル登録

講演タイトルを確認のうえ、講演スライドを登録してください。講演タイトルはプログラム情報のタイトルと異 なることがあります

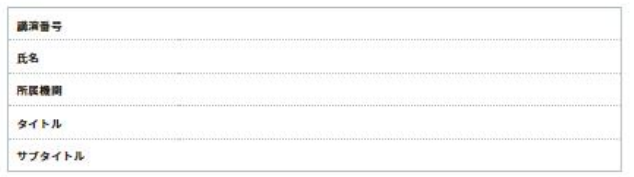

#### ファイルアップロード

#### A 注意事項

登録したスライドにお開済えがないか、アップロード後の確認画面で必ずご確認ください。一旦スライドを登録すると未 登録状態に戻すことはできません。修正する場合は、スライドをアップロードし声してください。

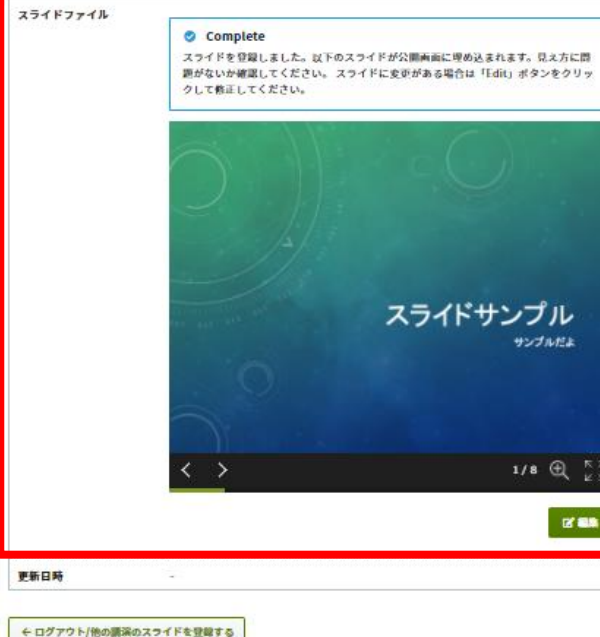

### アップロード完了です。

スライドが複数ページある場合は、画面左下の 矢印ボタンでスライドを送ることができます。

スライドの変更が必要な場合は「編集」ボタンを クリックして修正してください。

**E-poster** アップロード完了メール

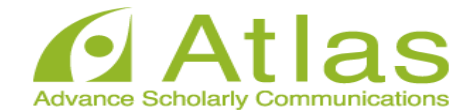

#### 20xx年Confit学会学術大会

### 様

講演ファイルを登録しました。登録した講演ファイルにお間違えがないか、必ず登 緑画面でご確認ください。

登録日時: 2021年07月16日 16:19

講演番号: DEM011-3

タイトル:テスト演題(e-poster)

このメールは自動配信メールです。このメールアドレス宛に返信しないでください。

## アップロードが完了すると、 ログイン時に使用した メールアドレス宛にメールが 自動送信されます。

## 件名:講演ファイルを登録しました

ショートプレゼン投稿方法

ショートプレゼン ログイン

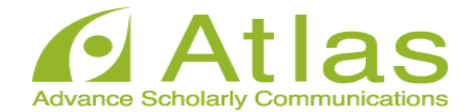

### 発表データ登録(動画)

20xx年Confit学会学術大会の発表データ(動画)アップロードサ イトです。

講演番号とメールアドレスを入力して、「ログイン」をクリッ クしてください。

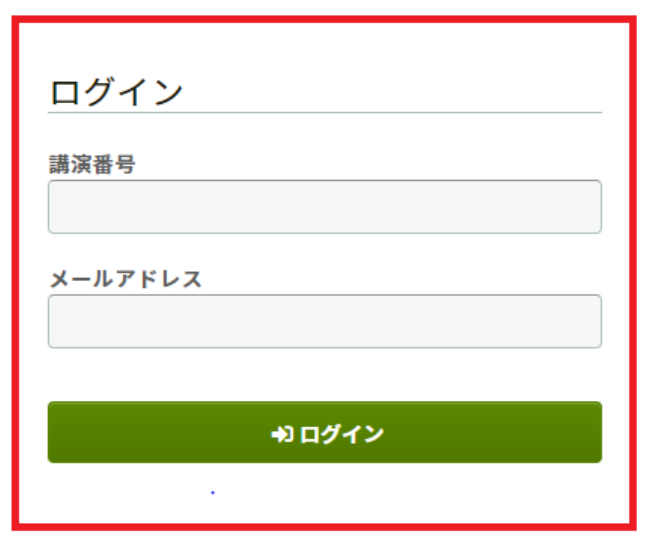

### 投稿サイトにアクセスし https://confit[vas.atlas.jp/wood2022/video/login](https://confit-vas.atlas.jp/wood2022/video/login)

#### :推奨環境

以下のブラウザで正常に動作することを確認しております。

- Google Chrome 最新版
- Mozilla Firefox 最新版
- Microsoft Edge 最新版
- Safari 最新版

推奨環境下でもブラウザの設定によっては正しく動作しない場合があります。ご了承ください。

### 講演番号とメールアドレスを 入力し「ログイン」します

ショートプレジョン 動画ファイルアップロード画面

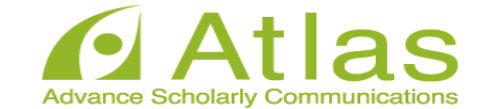

#### 発表データ登録(動画)

講演タイトルを確認のうえ、動画ファイルを登録してください。講演タイトルはプログラム情報のタイトルと異 なることがあります。

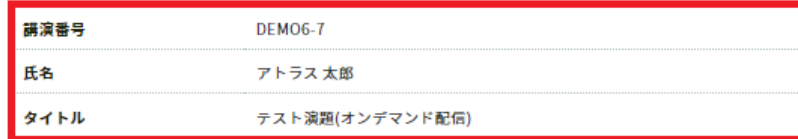

#### 動画ファイル登録

#### A 注意事項

動画ファイルの登録が完了しましたら、動画を再生して問題がないことを確認してください。登録した動画ファイルは削 除できません。修正する場合は、動画ファイルをアップロードし直してください。また、お使いの環境で動画園覧サイト へのアクセスが制限されている場合、動画ファイルをアップロードできないことがあります。アップロードが完了しない 場合は、ネットワーク環境を変えてお試しください。

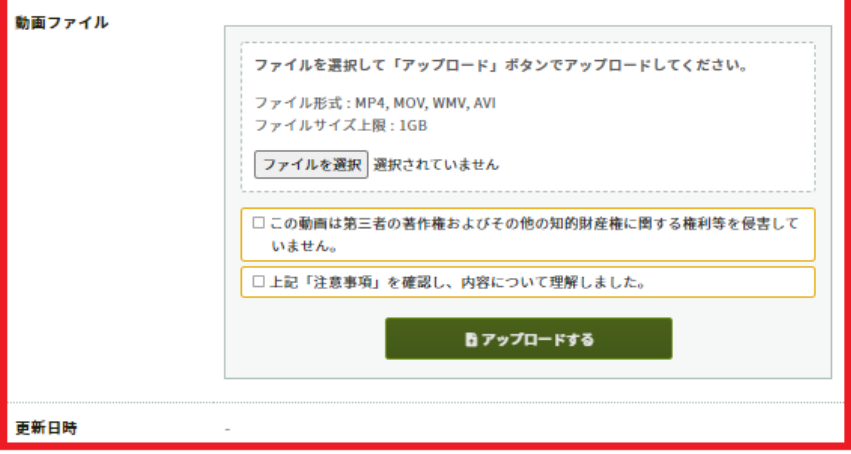

ファイルをアップロードします。 ファイル形式:mp4, mov, wmv, avi ファイルサイズ: 目安500MB(上限1GB)

「ファイルを選択」箇所にファイルを ドロップまたは 「ファイルを選択」 をクリックし、ご自身のPCからファイルを選 択します。

← ログアウト/他の講演の動画ファイルを登録する

ショートプレジョン 動画ファイルアップロード画面

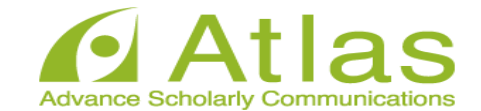

#### 動画ファイル登録

#### A 注意事項

動画ファイルの登録が完了しましたら、動画を再生して問題がないことを確認してください。登録した動画ファイルは削 除できません。修正する場合は、動画ファイルをアップロードし直してください。また、お使いの環境で動画閲覧サイト へのアクセスが制限されている場合、動画ファイルをアップロードできないことがあります。アップロードが完了しない 場合は、ネットワーク環境を変えてお試しください。

動画ファイル

現在、動画ファイルを登録しています。ファイルサイズや混雑状況により、登録 完了までに数十分かかることがあります。 Step1~Step3の全ての処理が完了するまで、ウィンドウを閉じずにお待ちくだ さい。

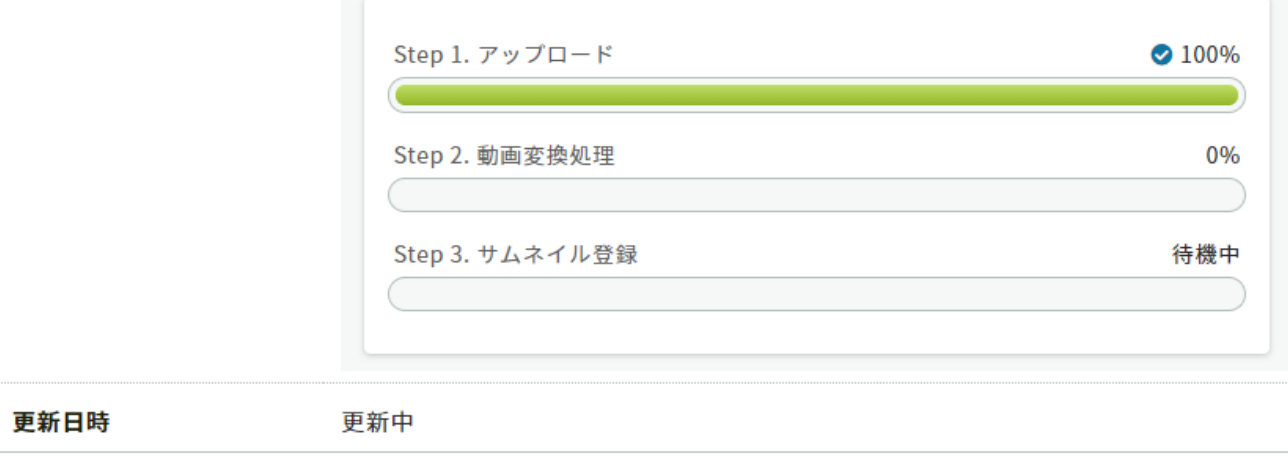

「注意事項」をご確認のうえ、 講演動画のアップロードへ お進みください。

「Step1.」「Step2.」「Step3.」 の処理がすべて100%になるまでは、 ウィンドウを閉じずにお待ちください。

※アップロード途中でウィンドウを 閉じてしまうと動画が正しく アップロードできませんので ご注意ください。

ショートプレゼン アツプロード完了

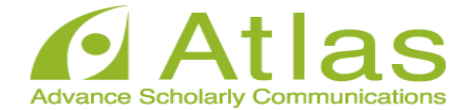

#### 動画ファイル登録

#### **△ 注意事項**

動画ファイルの登録が完了しましたら、動画を再生して問題がないことを確認してください。登録した動画ファイルは削 除できません。修正する場合は、動画ファイルをアップロードし直してください。また、お使いの環境で動画問覧サイト へのアクセスが制限されている場合、動画ファイルをアップロードできないことがあります。アップロードが完了しない 場合は、ネットワーク環境を変えてお試しください。

場合はファイルをアップロードし直してください。

◎ 登録完了

#### 動画ファイル

発表データ(動画)の登録が完了しました。動画を再生して確認してください。修正する

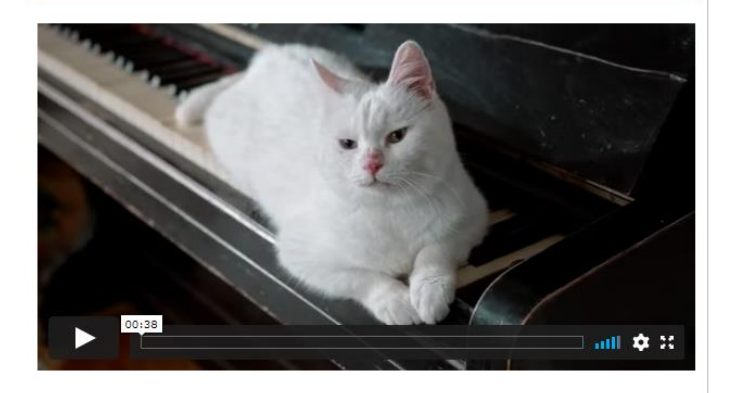

ファイルを選択して「アップロード」ボタンでアップロードしてください。 ファイル形式: MP4, MOV, WMV, AVI ファイルサイズ上限:1GB ファイルを選択 選択されていません □この動画は第三者の著作権およびその他の知的財産権に関する権利等を侵害して いません。 □上記「注意事項」を確認し、内容について理解しました。 内アップロードする

アップロード完了です。 アップロードが完了すると、ログイン時に使 用したメールアドレス宛にメールが自動送信 されます。

左下の再生ボタンからアップロードした動画 を閲覧することができます。

動画を差し替える場合は、 「ファイルを選択」ボタンより 再度動画をアップロードし直してください。

# 質疑応答方法

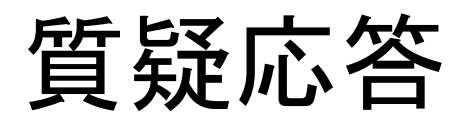

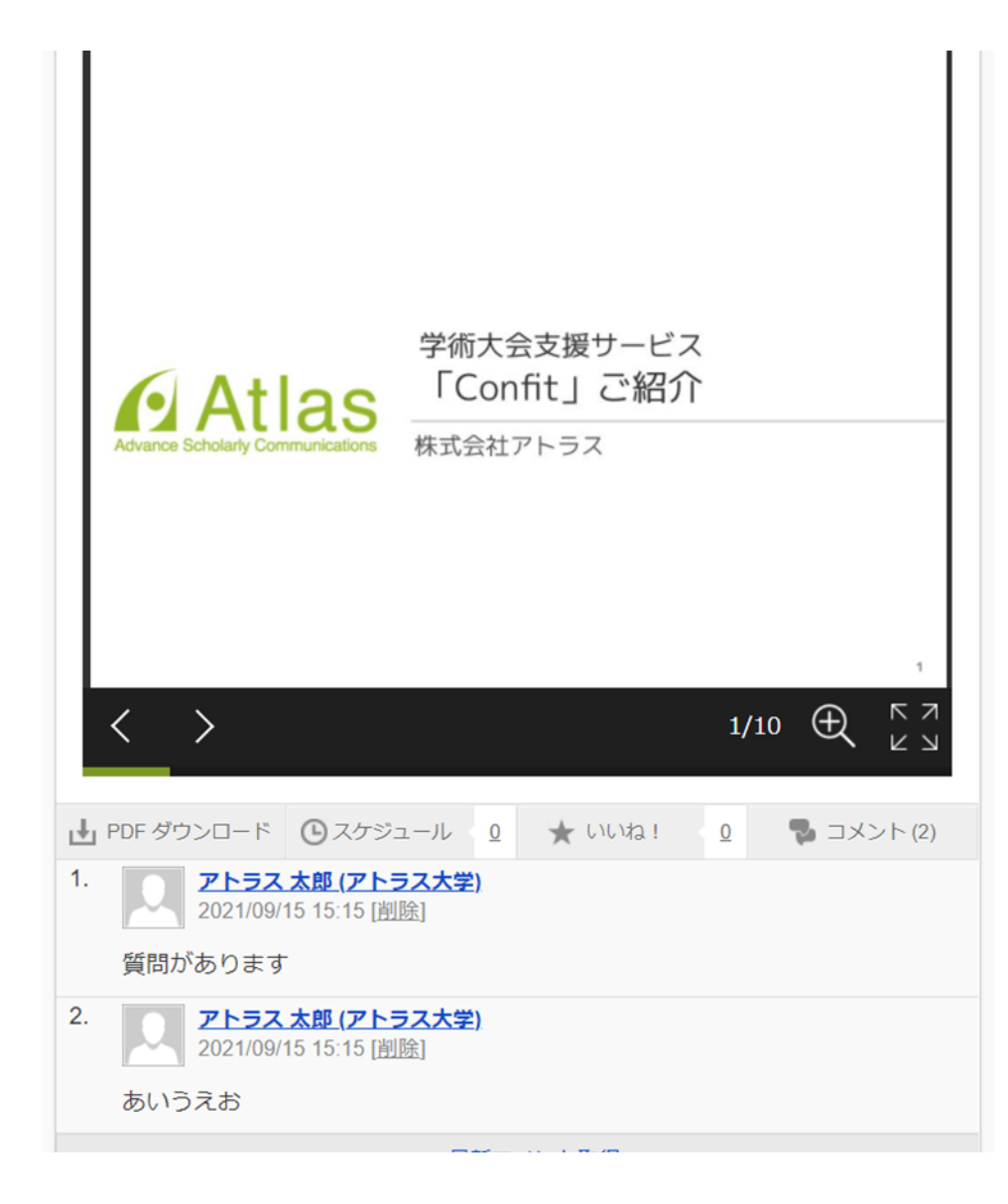

## 質疑応答はチャット形式で行います (発表者毎のポスターページ右下の コメント機能から)